## Instructions for owners of "VISA Purchasing" Cards

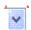

## 1) Click on the

symbol next to 98.- USD

## 2) Choose Currency "EURO"

The invoice amount is automatically converted to EURO according the actual daily rate. You can see that the EURO-amount is much lower.

3) Choose Card-Logo "Visa Purchasing

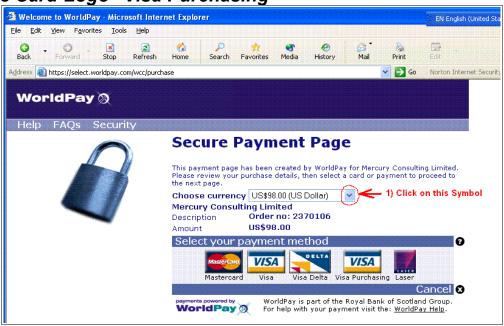

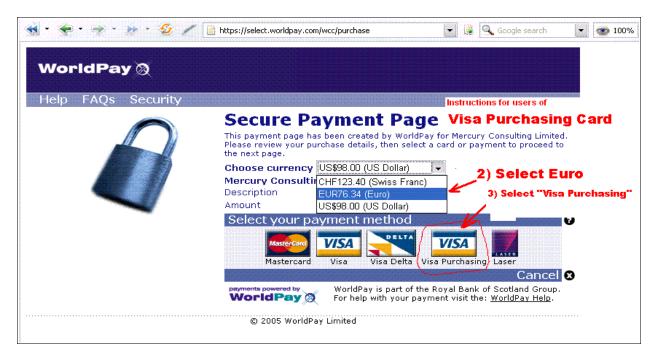

## Backgound Explaination:

We received from WorldPay following explaination:

Using "VISA Purchasing" Card the payment must be submitted in the same currency which is remitted to the vendor.

As we, Mercury Consulting Ltd., get paid by WorldPay in EURO, the customer must select the currency "EURO".